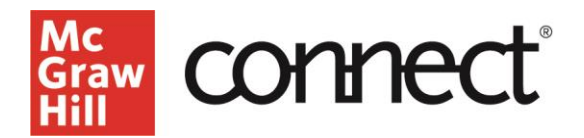

## **McGraw Hill Integration: Connect-Canvas Pairing Guide**

Below, you will find a quick guide to pair your course with McGraw Hill Connect. If you run into any issues, contact [McGraw Hill Education Digital Technical Support.](https://mh.my.site.com/CXG/s/ContactUs)

If you have a McGraw Hill product already paired, please navigate to this *unpairing guide*.

- 1. Please make sure you are logged in to your LMS and select your course.
- 2. Click the "+Module" button.

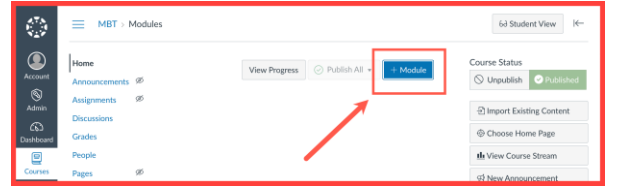

3. Create a module (1) and then select "Add Module" (2).

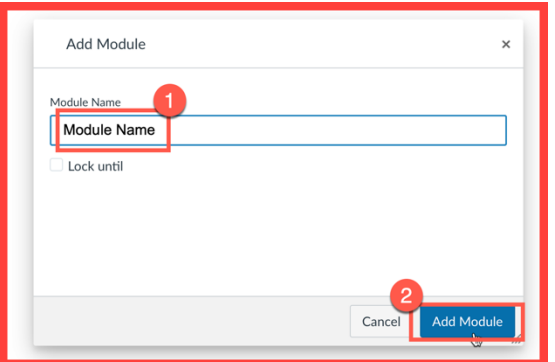

4. Select the three dots (1) in the module title bar and locate "McGraw Hill" (2) from the dropdown menu.

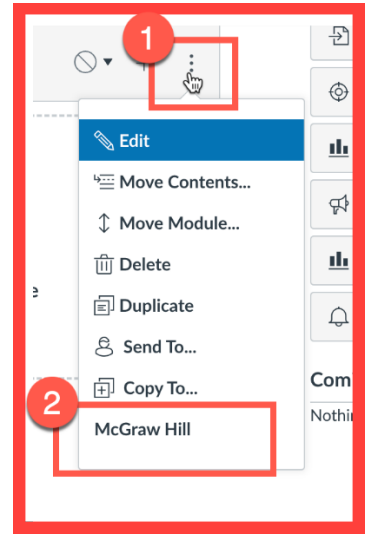

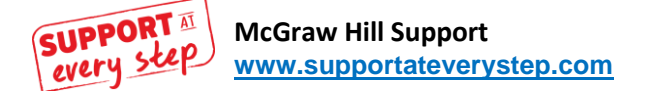

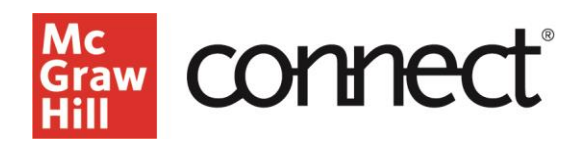

5. Select "Connect" to pair your Canvas course with McGraw Hill Connect.

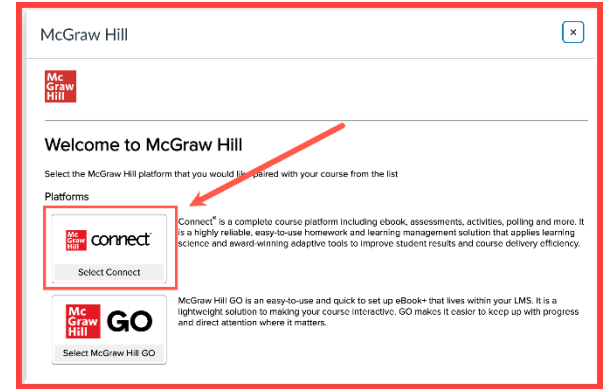

6. Select "Pair with a Connect Section."

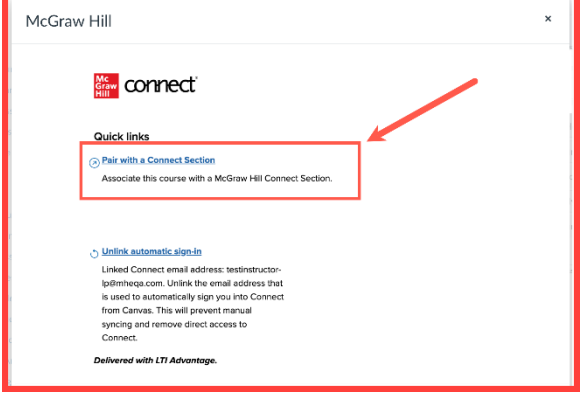

7. Select "Pair with new Connect course" or "Pair with existing Connect course."

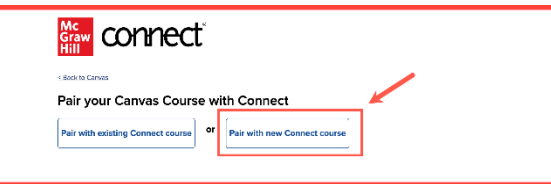

8. Search for your course content (1) in the search bar and select "Search" (2). Locate the correct title (3).

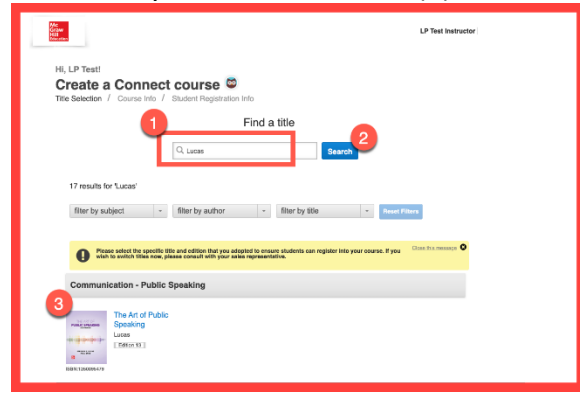

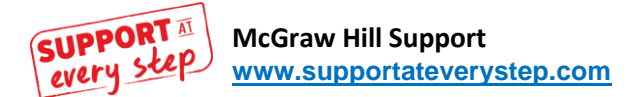

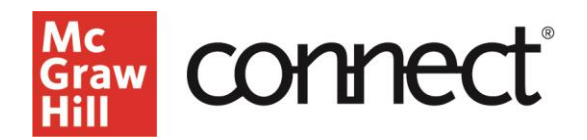

9. In the Course name (1) and Section name (2), enter the course name. Then select "Create Course" (3).

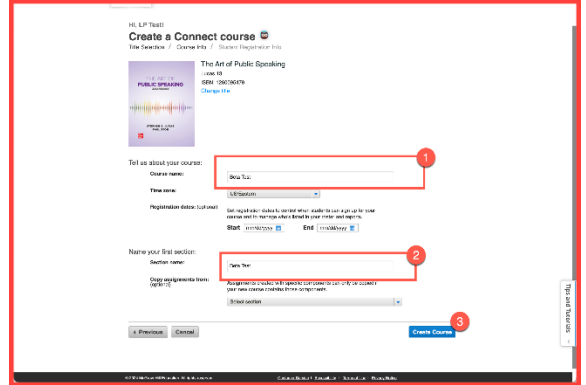

10. Go to a page, where you will navigate to your Connect course by selecting "Go to Section Home."

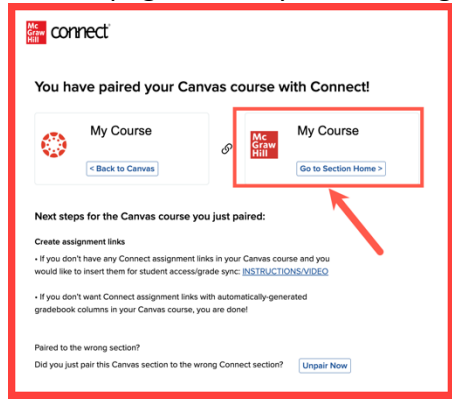

11. See a list of assignments. Select the assignments (1), then click the three dots (2), and select "Deploy to Canvas" (3).

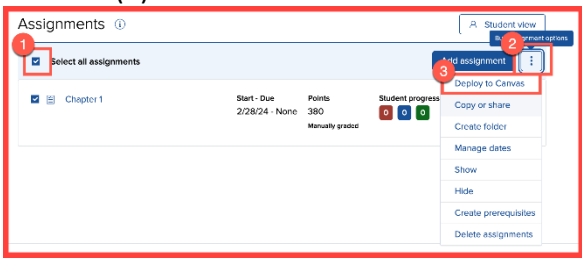

12. Select "Deploy," which will then send you back to your Canvas course.

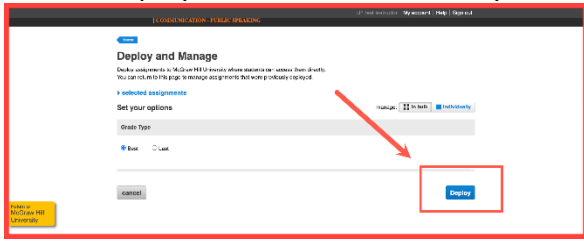

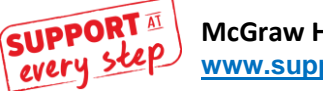

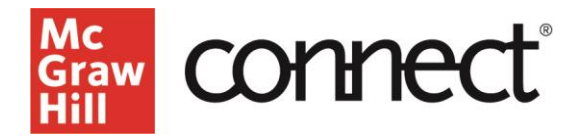

13. In your Canvas course, you will see your assignments, but they will be unpublished. You will need to publish the assignments by navigating to the circle with a line through it (1) in module title and selecting "Publish module and all items" (2).

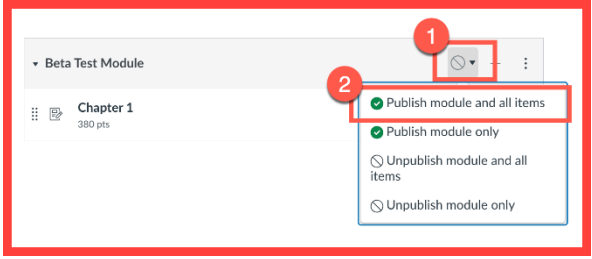

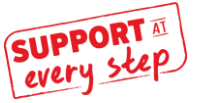